## RV110Wでのシングルポート転送の設定

## 目的 Ī

ポート転送を使用すると、ルータの外部ポートをローカルネットワーク内のマシンの内部ポ ートにマッピングできます。これにより、内部ネットワーク内のサービスが外部ネットワー ク上のユーザに表示されるようになります。ゲートウェイデバイスでは、ポート転送により 、NAT対応ゲートウェイは内部ネットワーク内の特定のデバイスにバインドされたトラフィ ックを変換することもできます。

このドキュメントの目的は、RV110Wでシングルポート転送を設定する方法を説明すること です。

## 該当するデバイス Ī

・ RV110W

## シングルポート転送

ステップ1:Web設定ユーティリティで、[Firewall] > [Single Port Forwarding]を選択します。 「単一ポート転送」ページが開きます。

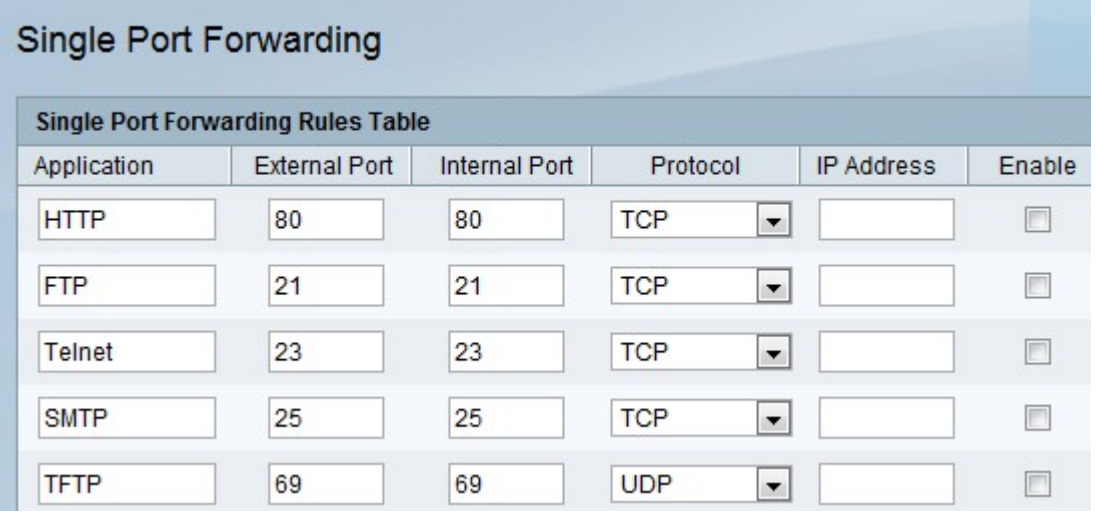

ステップ2:[Application] フィールドに、ポート転送を設定するプロトコルまたはサービスの 名前を入力します。

ステップ3:[External Port]フィールドに、外部ネットワークからの接続要求が行われたとき に、このルールをトリガーするポート番号を入力します。

ステップ4:[Internal Port] フィールドに、内部ネットワーク上のデバイスが受信した要求に 応答するために使用するポート番号を入力します。

ステップ5:[Protocol] ドロップダウンリストから、トランスポートプロトコルを選択します  $\sim$ 

・ TCP:UDPよりも低速でセキュアなトランスポートプロトコル。

・ UDP:TCPよりも高速で、安全性が低いトランスポートプロトコル。

・ TCP&UDP:いずれかのトランスポートプロトコルが受け入れられます。

ステップ6:[IP Address]フィールドに、特定のIPトラフィックの転送先となる内部ネットワ ーク上のホストのIPアドレスを入力します。

ステップ7:[Enable]チェックボックスをオンにして、ルールを有効にします。

ステップ8:[Save]をクリックします。